### **Contents**

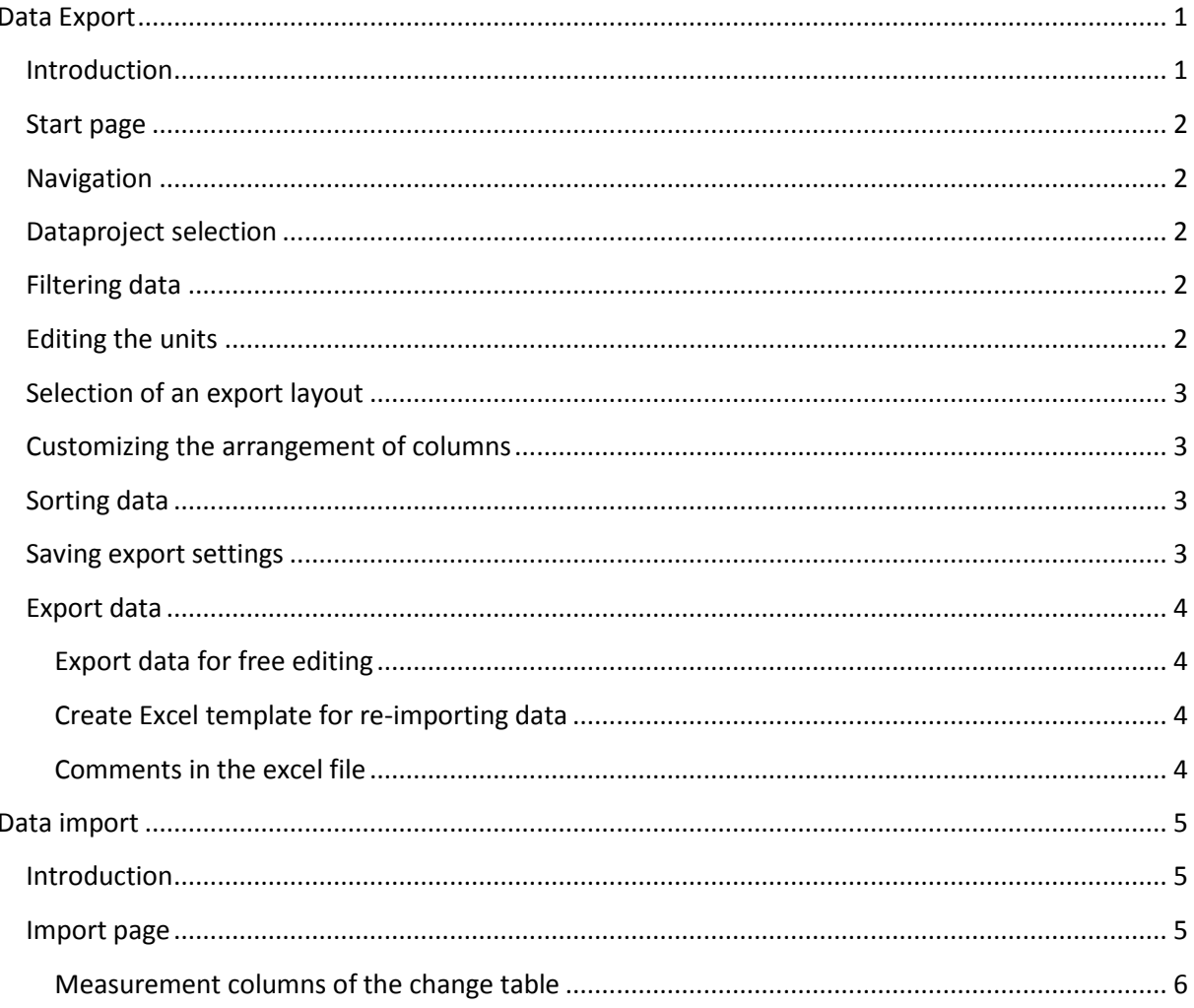

# **Data Export**

Instructions

### <span id="page-0-1"></span><span id="page-0-0"></span>Introduction

The data export is a feature of the sample data component in the data management portal and is used to export sample data to Excel format. This data can then be analyzed. Further the data can be modified in the Excel file and subsequently be re-imported using the data import function of the sample data component. You can find the data export function in the "Sample data" tab in the data management portal under "Export sample data".

#### <span id="page-1-0"></span>Start page

On the start page you can find a short explanation concerning the options that are presented on it. Here you are given the possibility to configure a new data export or load a previously saved configuration. When loading a configuration, the settings that where made in it are applied to the data export and you will be directly redirected to the export page. However, we will first look at how to configure a new data export.

#### <span id="page-1-1"></span>Navigation

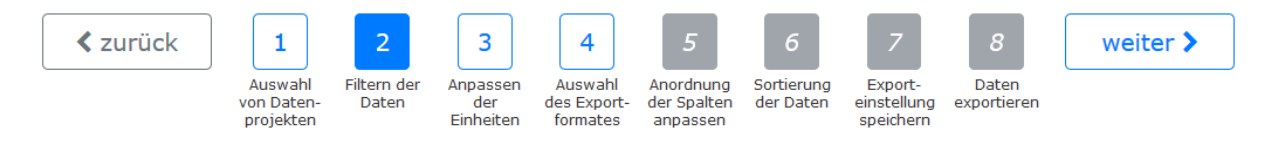

Since the configuration process consists of several steps, a navigation bar is located at the top of the application. Here you can see which step you are currently in, which steps still lie before you and which steps are currently deactivated. You can also jump directly to a navigation step by clicking on it.

#### <span id="page-1-2"></span>Dataproject selection

The data project selection allows you to select several data projects from which you want to export data. All data projects for which you have read access are available for selection. If you skip this step and do not select a data project, all sample data for which you have read access will be exported. However, since this can take a long time due to the large amount of data, it is advisable to select at least one data project.

## <span id="page-1-3"></span>Filtering data

In the next step, you can further narrow down the sample data by setting different filters. However, this step is voluntary again and can be skipped if wished.

For the date, you are free to set only the start or end date or both.

The filters are AND-linked. This means that only records to which each filter applies are exported. The measurement location and investigation area are considered one filter, which means that a sample must only be assigned to either the chosen investigation area or the measurement location for the filter to apply to it.

## <span id="page-1-4"></span>Editing the units

Here you have the possibility to set the units of the measured values, if they have not yet been set, or to change the units of the measured values, which of course also converts the measured values accordingly.

The third option is to standardize the units. What this means can best be explained by an example: Let us assume that soil samples were examined for the concentration of potassium using ion chromatography. One of the readings was measured in μg/kg, the other in mg/kg. Since both measured values have the same examination object (potassium), the same parameter (concentration), the same method (ion chromatography) and the same physical quantity (proportion of mass to mass of the original substance), the measured values are converted to their smallest common unit (μg/kg) so that both measured values now have the same unit.

### <span id="page-2-0"></span>Selection of an export layout

In the next step you select a layout for the export. This layout determines which information is displayed in the Excel file and how the columns and rows are arranged in it. However, this is only a default setting; the sorting and arrangement can be further adjusted for certain layouts in the next steps.

*This step is the only mandatory setting in data export and cannot be skipped.*

## <span id="page-2-1"></span>Customizing the arrangement of columns

Here you can adjust the arrangement of columns in the Excel file. You can determine whether and where a column is to be displayed.

Measured values are grouped in one line, depending on the layout. Each line therefore has information that applies to all measured values in this line. The columns containing this information can be rearranged in the first part of this step.

In addition, there are columns in which only information on the respective measured value is displayed. These columns are repeated for each measured value column. Their arrangement and visibility can be adjusted in the second part of the setting step.

### <span id="page-2-2"></span>Sorting data

Here you can define how the data is to be sorted both horizontally and vertically.

The "Columns with information on all measurements of a row" adjust how the data is written to the file from top to bottom.

The "Columns with information on a measured value" adjust how the data is written to the file from left to right.

### <span id="page-2-3"></span>Saving export settings

To minimize the effort involved in exporting the data, you can save all settings made so far and load them later on the start page of the data export. You can either assign a new name to your configuration and save it, or overwrite an existing export setting.

When loading an export setting, all configurations of the selected export setting are loaded and you will be taken directly to the"Export data" step to export the data immediately. However, if you still want to make changes, you can quickly access the individual setting options via the navigation bar.

### <span id="page-3-0"></span>Export data

In this step you can download your data as an Excel file. You have two different options:

#### <span id="page-3-1"></span>Export data for free editing

In this variant you can change and adapt the Excel file with Microsoft Excel as you like.

#### However, you cannot use this variant to import data into the sample component. To do this, please use the "Template for re-importing the data".

#### <span id="page-3-2"></span>Create Excel template for re-importing data

This variant is only to be used to import data back into the sample data component. You can only edit or insert data in the white cells of the table. After you have edited your file, you can import it again via "Data import" and thus update your measurement data.

#### <span id="page-3-3"></span>Comments in the excel file

Since only the short names were used for the header columns of the measured values, they also have a comment with the names written out in full attached to them. This is indicated by the red triangle in the upper right of a cell. The comment is displayed as soon as you move the mouse pointer over this cell. If it is not displayed, please check your MS Excel setting. Under the tab "Review", "Show all comments" should be selected.

# Data import

Instructions

### <span id="page-4-1"></span><span id="page-4-0"></span>Introduction

The data import is a feature of the sample data component in the Data Management Portal and is used to re-import modified sample data from a previously exported Excel file. You will find the function in the "Sample data" tab of the data management portal under the entry "Data import".

## <span id="page-4-2"></span>Import page

#### Geänderte Daten

Wählen Sie die Werte aus, die übernommen werden sollen.

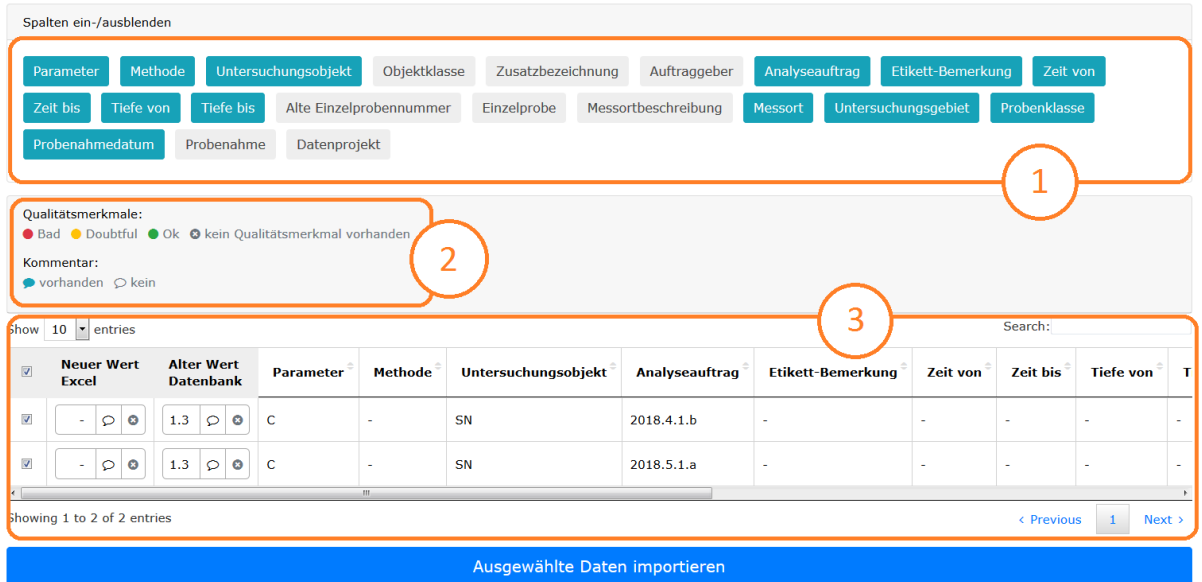

If you have successfully uploaded an Excel file, you will be taken to the overview page of the changed data. Here you will find the following elements:

- **1.** These buttons are used to show and hide columns in the change table which are used to describe the measured values. Depending on which layout was used during the export process, certain columns are pre-selected by default.
- **2.** A legend of the symbols used in the change table.
- **3.** The change table shows all measured values that have been changed.

#### <span id="page-5-0"></span>Measurement columns of the change table

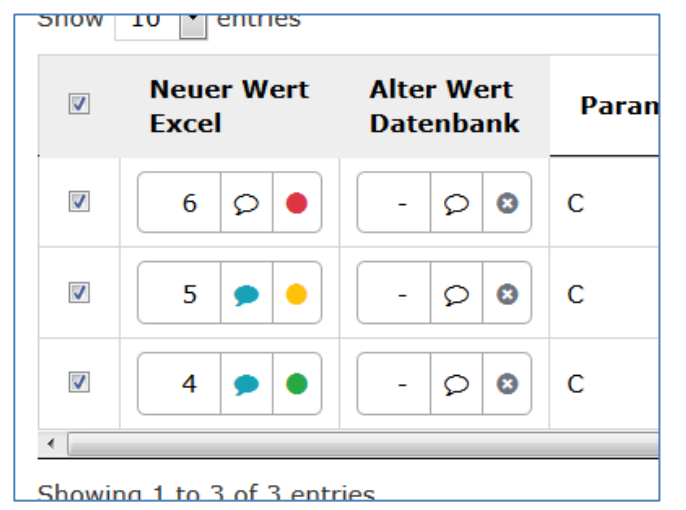

Here you can see the measurement columns of the change table. They show the new and old measured value, its quality feature and their comment. The comment becomes visible by moving the mouse pointer over the speech bubble symbol.

**There is a checkbox on the left. If it is selected, the new measured value is applied when saving; otherwise the old measured value is retained.**